# BrightStocktake Application

# Introduction

The Stocktake app is a simple application designed to manage inventory, allowing users to log in and register items being present by either scanning barcodes or using a manual lookup on the device. Item records are synchronised from the server prior to operation, and once complete, the items recorded by the user may be synchronised to the server.

This application is designed to be fully functional on all devices running BrightForms, including consumer mobile devices with a scanning app installed. Screen layouts are also designed to be easily modified to larger or smaller layouts where necessary.

# Project Files

*BrightStocktake.bsp* – This file contains the application logic which will run via BrightForms on mobile devices.

*BrightStocktake.bep* – This file contains the BrightServer configuration, detailing data sources and processes used to synchronising data to and from the BSP application.

*ItemData.zip* – Sample data for the application. The contents of this zip file may be used in conjunction with the BEP's file data accessor to synchronise item and image records to the device. This file is not required if data is configured to be retrieved in the BEP via alternate data sources. Within this zip, you will find:

- **item.csv:** This csv houses example records of items in our project. It is here where you can add your own items for your project. For information on the columns of this csv, refer to the 'ITEM' table in the tables subtree in the BSP project.
- **/images:** The images folder holds the images that are displayed when looking up the details of an item in the project. Here you can add your own images for each item. The dimensions for each image should be 320 pixels x 420 pixels. Also ensure the images have the file extension '.jpg' and the filename matches with an 'ITEM CODE' in item.csv. E.g. 'IT10001' is an ITEM\_CODE in item.csv, corresponding jpg file is 'IT10001.jpg'.

# How to Run/Install

To have the BrightStocktake App up and running, perform the following steps:

1) Firstly, [open both the BSP and BEP projects in BrightBuilder.](http://www.brightxpress.com/user/brightbuilder/projects.htm#Opening_an_Existing_Project) They will both appear in the 'Projects' panel of BrightBuilder under 'Mobile & Web Applications' and 'BrightServer Configurations' respectively.

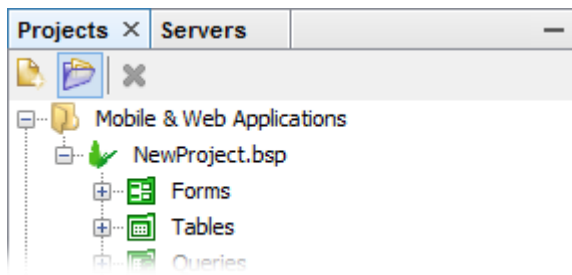

2) Ensure a BrightServer instance is running, an[d register it under](http://www.brightxpress.com/user/brightserver/brightserver_instances.htm#Register_a_Server) the 'Servers' panel of [BrightBuilder,](http://www.brightxpress.com/user/brightserver/brightserver_instances.htm#Register_a_Server) if not currently present.

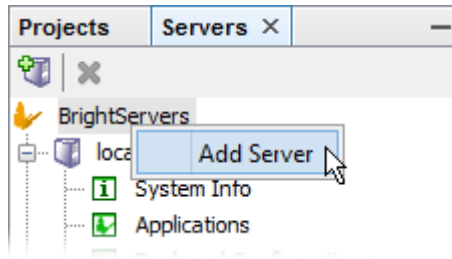

- 3) [Deploy the BSP to BrightServer](http://www.brightxpress.com/user/brightbuilder/project_deployment.htm) by right-clicking the project file and selecting the 'Deploy to Server…' option. Note the version assigned.
- 4) If sample data is being used, locate or create the "C:\csv\" directory and unzip the contents of data.zip to that directory. If an alternate directory must be used, change th[e file data](http://www.brightxpress.com/user/brightserver/sync_points.htm#File_Data_Source)  [source](http://www.brightxpress.com/user/brightserver/sync_points.htm#File_Data_Source) to reference the differing path.
- 5) [Deploy the BEP](http://www.brightxpress.com/user/brightserver/brightserver_project_deployment.htm#Configuration_Deployment) to BrightServer by right-clicking the project file and selecting the 'Deploy to Server…' option. Set the deployment to 'Automatically Activate' and 'Set as Default' in the release description dialog.
- 6) In the 'Servers' panel of BrightBuilder, open the server's [Configuration > Users](http://www.brightxpress.com/user/brightserver/user_configuration.htm#Users_Panel) node. Configure a new user in this user panel to run the deployed BSP and BEP configurations.
- 7) [Generate and apply device licenses](http://www.brightxpress.com/user/brightserver/guide_to_licensing_brightserver.htm) to BrightServer.
- 8) Download BrightForms, either through installation file or OS store.
- 9) If on Android, download the "Barcode Scanner" app from ZXing to utilise barcode scanning your device. This functionality is packaged with BrightForms on iOS. Sample barcodes which match these records may be found in the Appendix section of this document.
- 10) Open BrightForms. On the initial [welcome screen](http://www.brightxpress.com/user/brightforms/configuring_brightforms.htm#BrightForms_Activation_Screen) enter in the BrightServer details and credentials, and synchronise to the server. The application will be downloaded to the device, and restarting BrightForms will load the logic.

# How to use the application

## Data

By default, the application will access CSV files specified by the BEP and retrieve data accordingly. If alternate data is to be used, it must be configured by the BEP's sync point panel, then deployed and assigned to the user synchronising.

For example, to have the application synchronise to a database, the database accessor may configured in the Sync Point editor, and connected to client tables.

Tables with different column/column names may be used by utilising the mapping feature of BrightServer. For more information, please refer to this chapter of the Bright Software User Manual. Alternatively, the data may also be accessed via matching views in the database.

## Form Layout

#### **Login Screen**

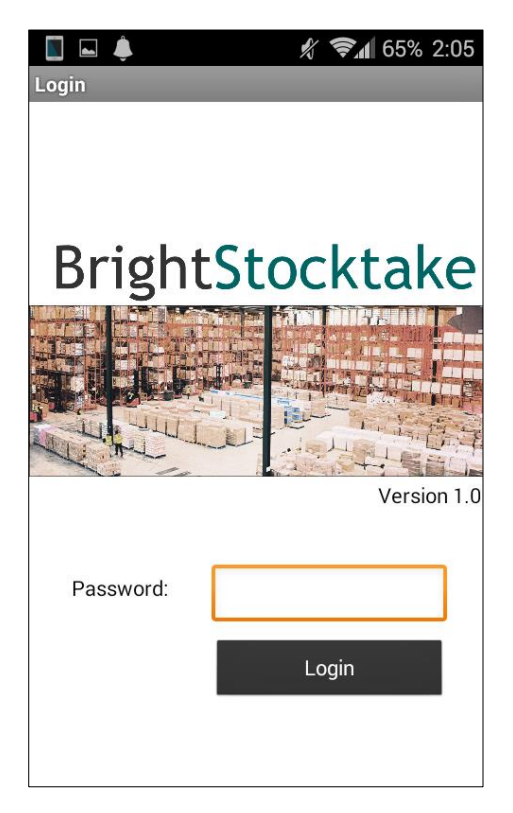

Initially, the only correct password which may be entered in the dialog at this stage is the 'Today's BrightForms Password', which may be found in the 'Tools' menu of BrightBuilder.

After logging in, a specific user password may be configured via the main menu's 'Settings' button.

#### **Main Menu**

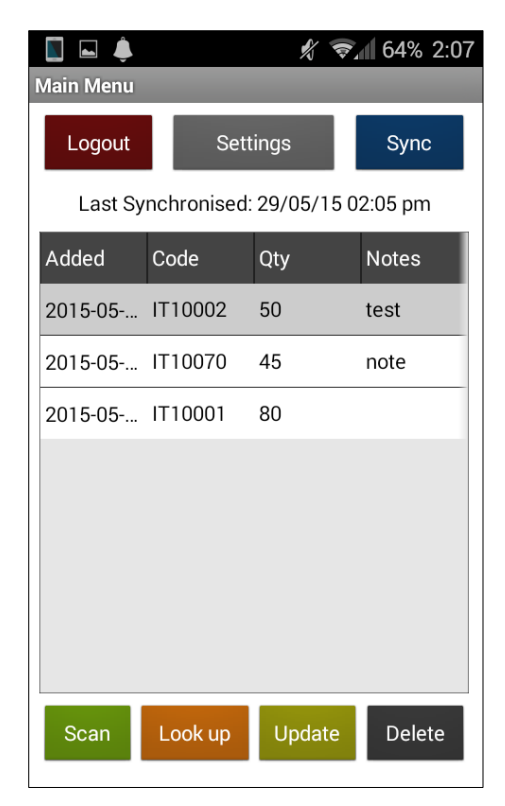

## **Add Item**

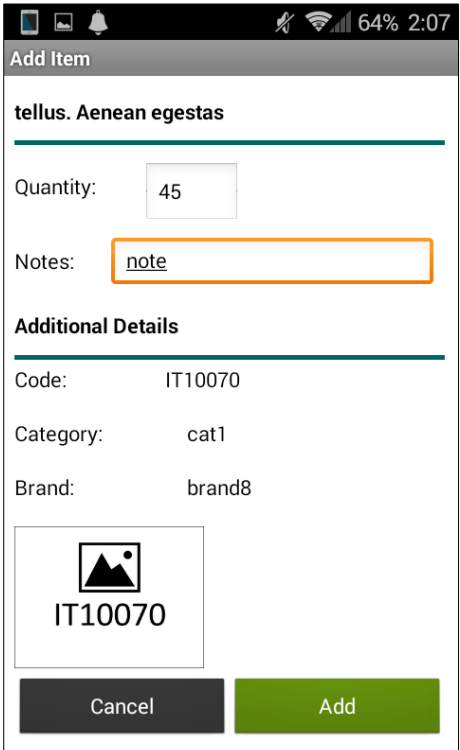

The main menu consists of a list of items which have been recorded on the device, sorted showing the most recently recorded at the top.

Initially, the user must tap the 'Sync' button on the form retrieve item records from the server and/or ensure they are up to date. This will also send any device created records when this button is tapped.

The created records will be saved into the 'records.csv' in the csv folder by default. If this file does not exist it will be created. Alternatively you can change this by the BEP's sync point panel.

Tapping the 'Scan' button will open the barcode scanner and allow you to lookup an item by its barcode.

Scanning an item via the 'Scan' button (or device's physical button) on the main menu will bring up the 'Add Item' screen. This screen displays the item which has been scanned, as well as also providing the ability to input a quantity and notes for the record.

The screen also shows the image defined for that item in the '/images' folder.

If the item has already been scanned on the device, the previously entered details will appear with option to update.

## **Item Lookup**

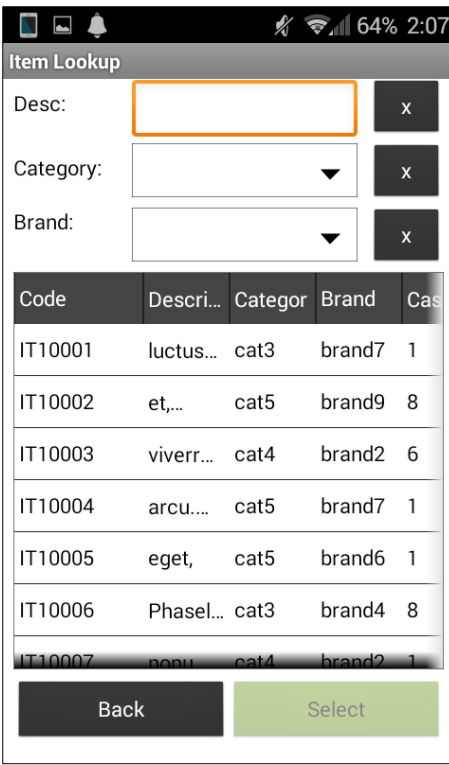

Items can alternatively be looked up via the 'Look Up' form, opened from the main menu. This will allow the user to search a list of items based on filters such as the item description, brand or category.

Selecting an item will bring up the Item screen as though the item was scanned.

# Appendix

# Sample Barcodes

These barcodes are to be used in conjunction with the ItemData.zip sample data.

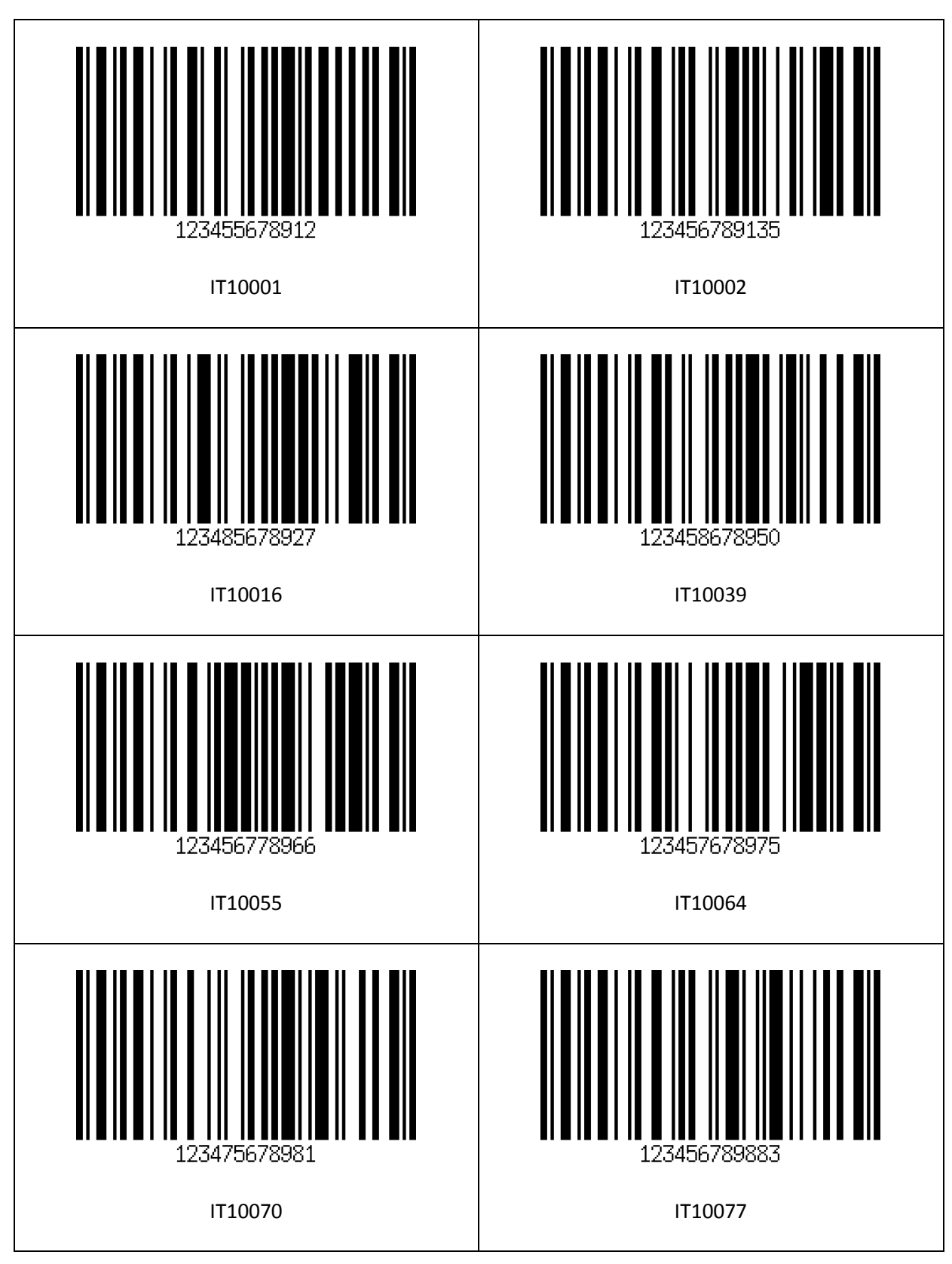

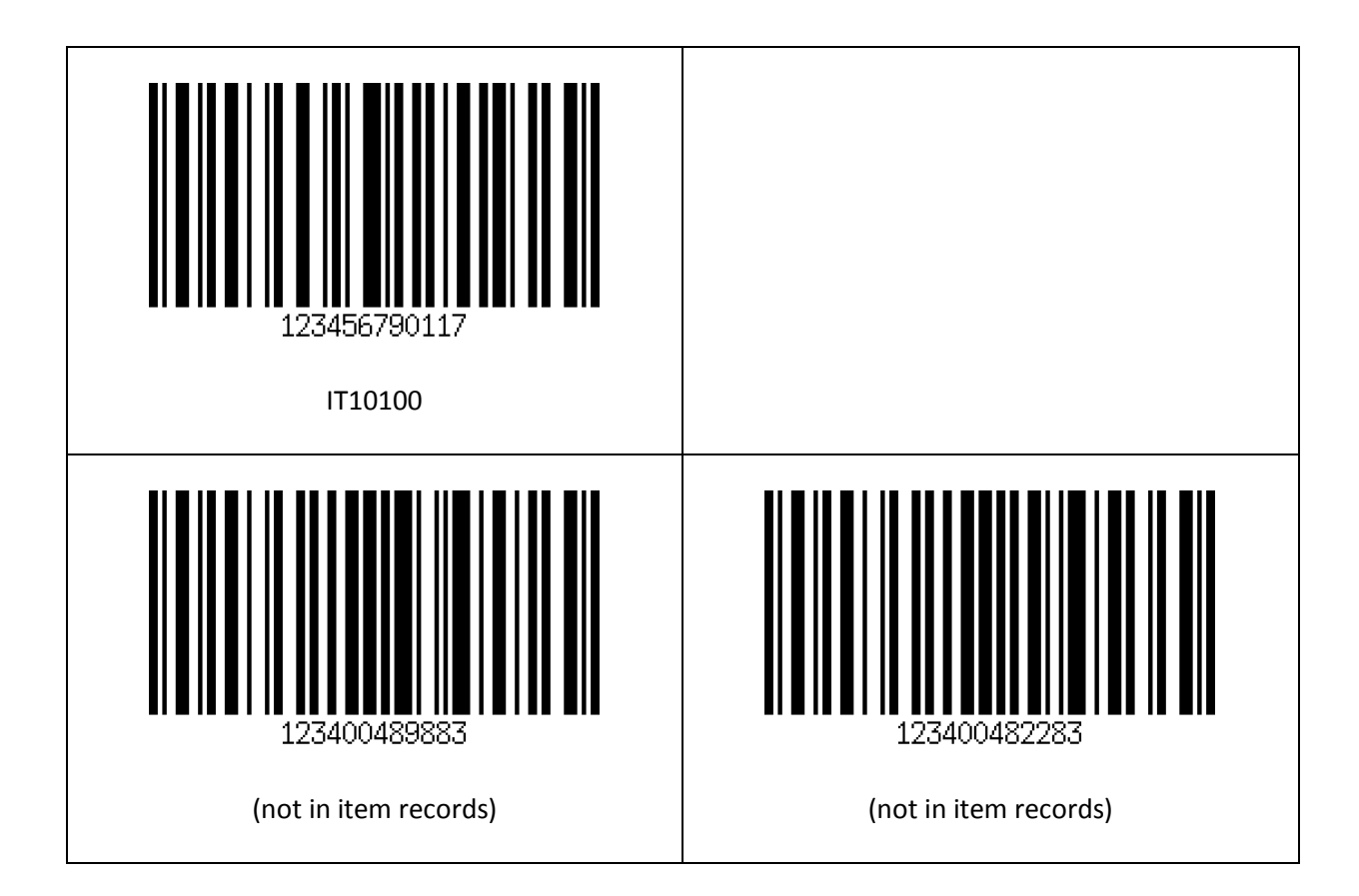